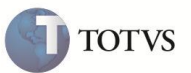

# **Formatação e pré-visualização de etiquetas**

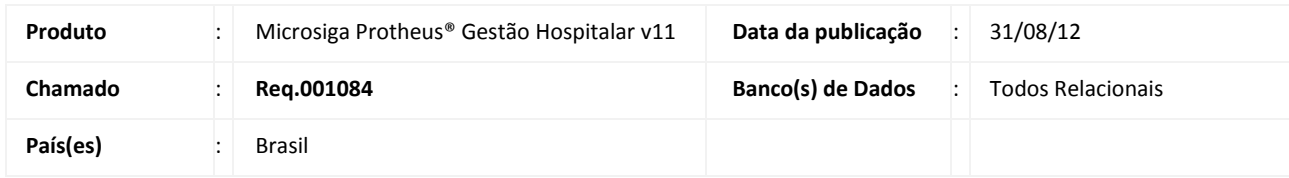

### Importante

Esta melhoria depende de execução do *update* de base **UPDGH037**, conforme **Procedimentos para Implementação**.

Realizada melhoria na rotina **Impressão de Etiquetas (HSPAHR71)** que permite incluir impressão de logotipo e definir o tipo de fonte que será utilizada na impressão de etiquetas do tipo gráfica, assim como, pré-visualizar a etiqueta gerada na tela. E também pré-visualizar o posicionamento do logotipo utilizado nas etiquetas do tipo térmica e/ou gráfica.

### **PROCEDIMENTOS PARA IMPLEMENTAÇÃO**

# Importante

Antes de executar o compatibilizador **UPDGH037** é imprescindível:

- a) Realizar o backup da base de dados do produto que será executado o compatibilizador (diretório **\PROTHEUS11\_DATA\DATA**) e dos dicionários de dados SXs (diretório **\PROTHEUS11\_DATA\ SYSTEM**).
- b) Os diretórios acima mencionados correspondem à **instalação padrão** do Protheus, portanto, devem ser alterados conforme o produto instalado na empresa.
- c) Essa rotina deve ser executada em **modo exclusivo**, ou seja, nenhum usuário deve estar utilizando o sistema.
- d) Se os dicionários de dados possuírem índices personalizados (criados pelo usuário), antes de executar o compatibilizador, certifique-se de que estão identificados pelo *nickname*. Caso o compatibilizador necessite criar índices, irá adicioná-los a partir da ordem original instalada pelo Protheus, o que poderá sobrescrever índices personalizados, caso não estejam identificados pelo *nickname*.
- e) O compatibilizador deve ser executado com a **Integridade Referencial desativada\***.

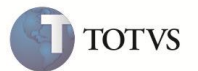

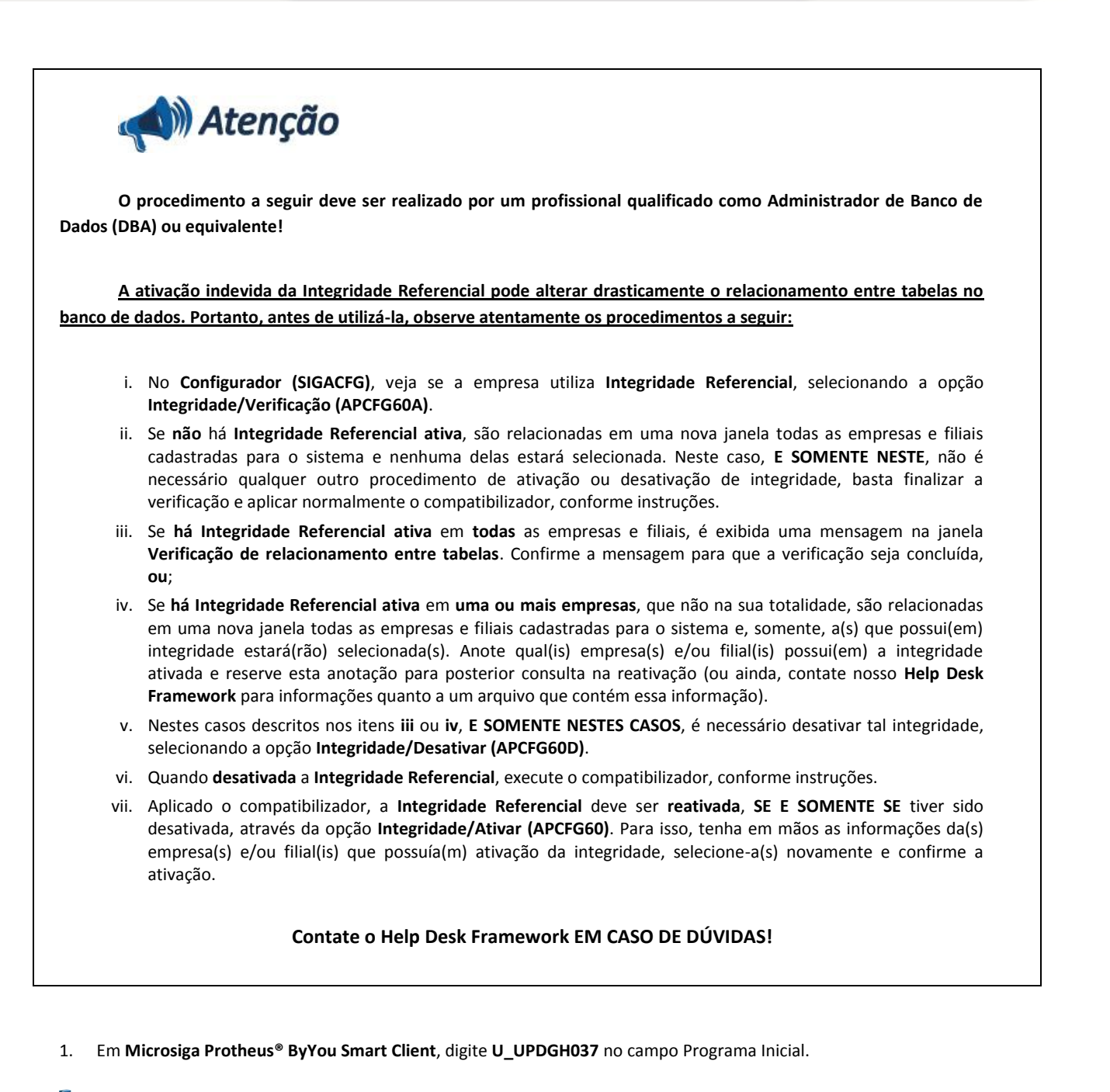

## **Importante**

Para a correta atualização do dicionário de dados, certifique-se que a data do compatibilizador seja igual ou superior à 12/03/12.

- 2. Clique em **OK** para continuar.
- 3. Após a confirmação é exibida uma tela para a seleção da empresa em que o dicionário de dados será modificado ou é apresentada a janela para seleção do compatibilizador. Selecione o programa **U\_UPDGH037**.
- 4. Ao confirmar é exibida uma mensagem de advertência sobre o backup e a necessidade de sua execução em **modo exclusivo**.

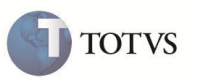

- 5. Clique em **Sim** para iniciar o processamento. O primeiro passo da execução é a preparação dos arquivos. É apresentada uma mensagem explicativa na tela.
- 6. Em seguida, é exibida a janela **Atualização concluída** com o histórico (log) de todas as atualizações processadas. Nesse log de atualização, são apresentados somente os campos atualizados pelo programa. O compatibilizador cria os campos que ainda não existem no dicionário de dados.
- 7. Clique em **Gravar** para salvar o histórico (*log*) apresentado.
- 8. Clique em **OK** para encerrar o processamento.

### **ATUALIZAÇÕES DO COMPATIBILIZADOR**

#### 1. Criação de campo no arquivo **SX3 – Campos**:

Tabela **GC8 – Itens da etiqueta**:

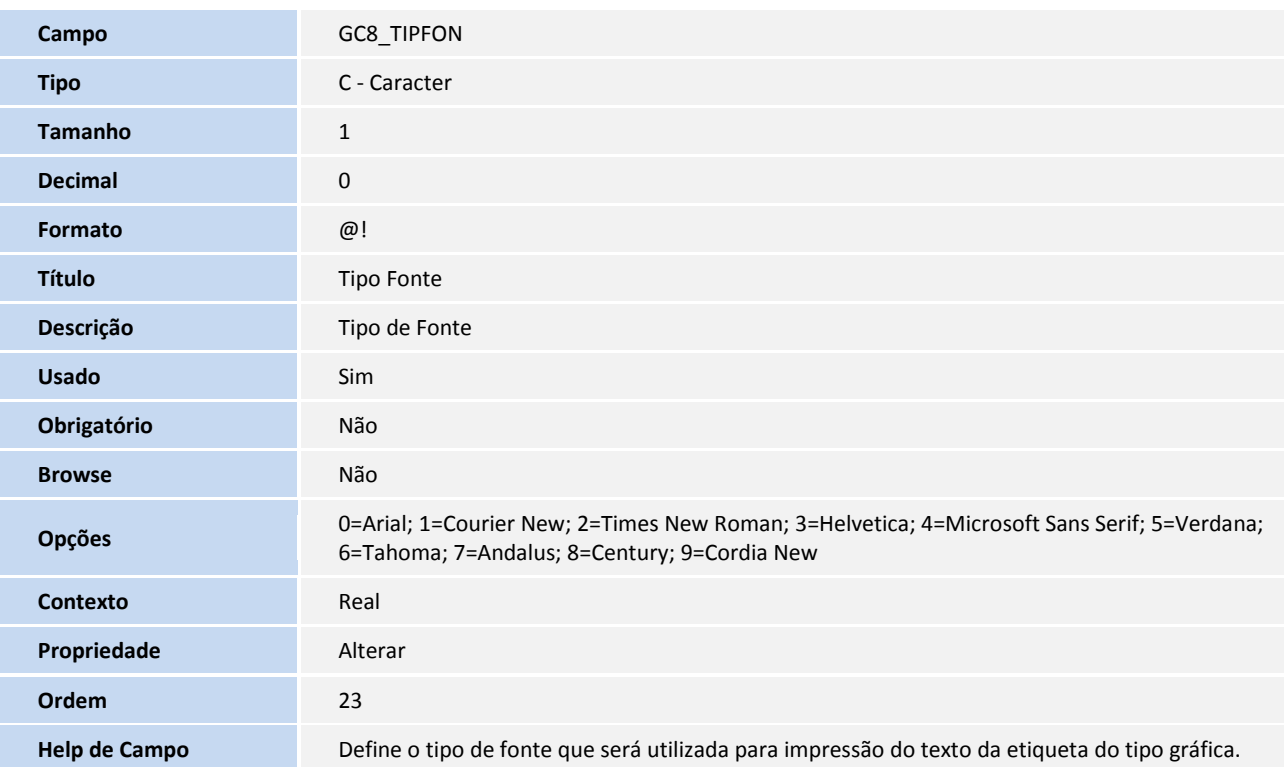

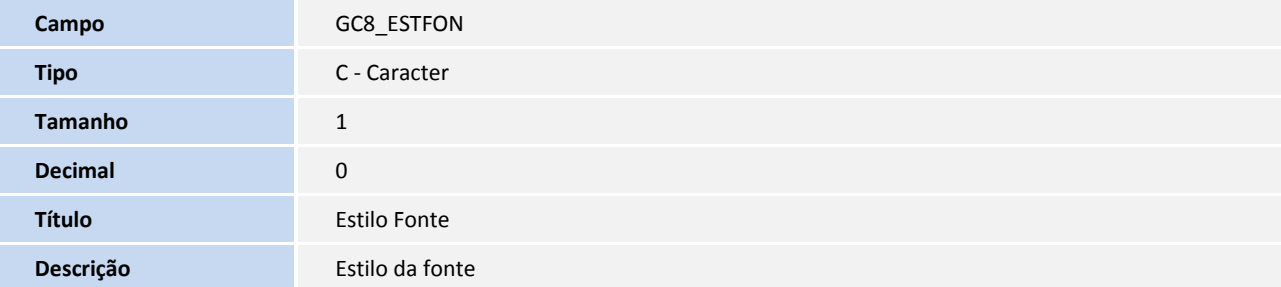

# **Boletim Técnico**

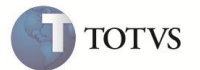

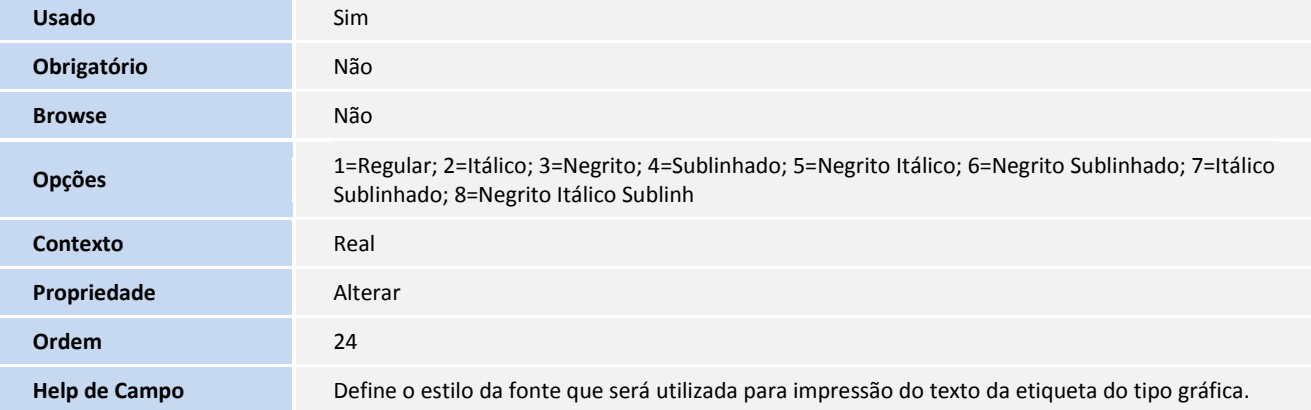

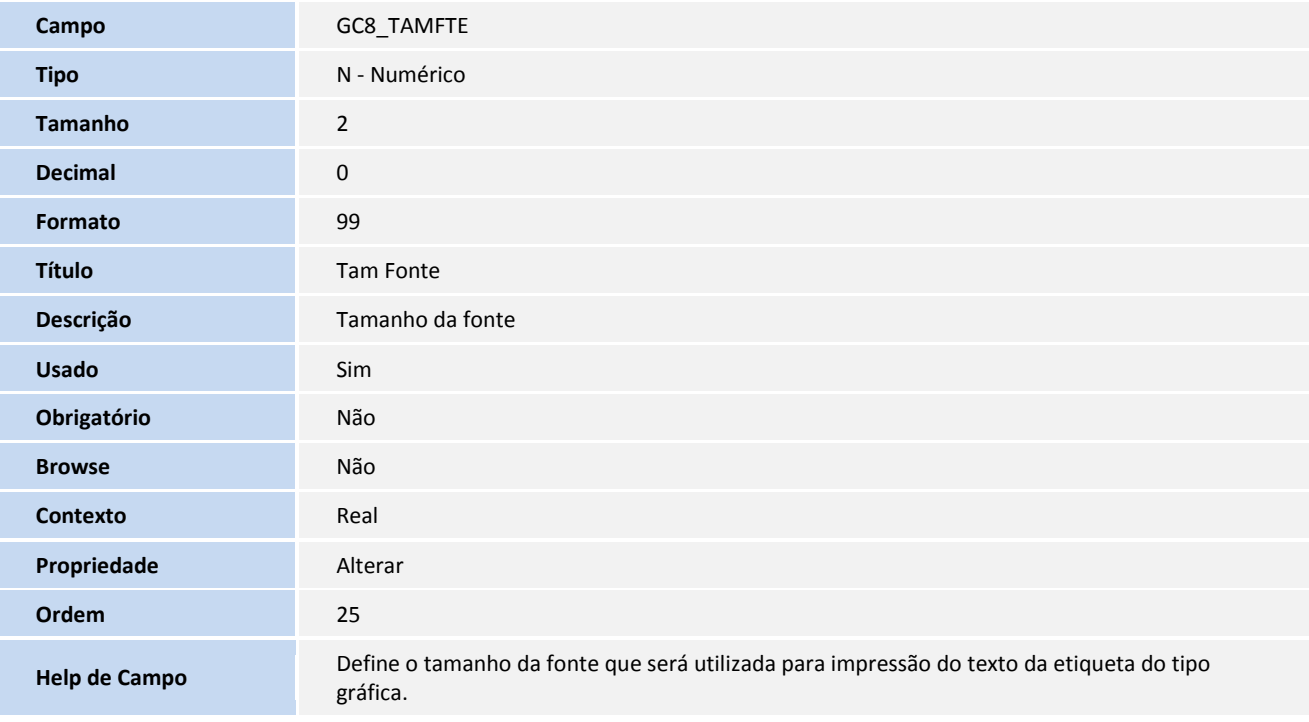

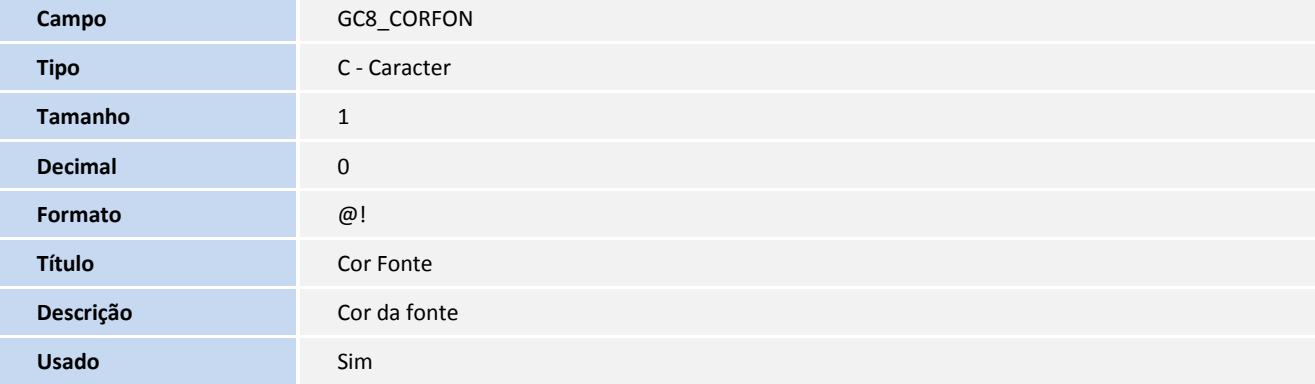

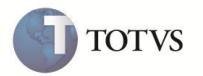

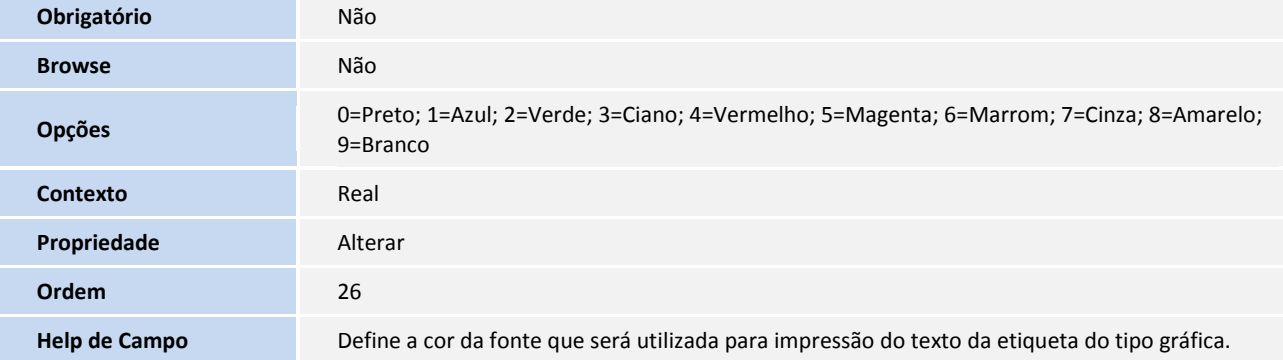

### **PROCEDIMENTOS PARA UTILIZAÇÃO**

**Objetivo: Permitir ao usuário a definição do tipo de fonte a ser utilizado para impressão de etiquetas no modo gráfico, assim como, pré-visualizar a etiqueta conforme as configurações definidas por ele. Permitir inclusão de logotipo (impressão no modo gráfico) e prévisualização do posicionamento dos campos/expressões e do logotipo definido nas etiquetas nos modos térmico e gráfico.**

- 1. No **Gestão Hospitalar** (**SIGAHSP**) acesse **Relatórios/Genéricos/Impressão Etiqueta** (**HSPAHR71**). O sistema apresenta a tela com as etiquetas cadastradas.
- 2. Posicione o cursor em uma etiqueta e clique em **Alterar**.
- 3. Caso o campo **Modo da Impressão** (**GC7\_TIPO**) esteja definido como **1 - Modo Gráfico**, o sistema permitirá ao usuário informar o campo **Logotipo a ser impresso** (**GC7\_LOGO**), assim como, os campos **Coordenada** X (**GC7\_XLOGO**) e **Coordenada** Y (**GC7\_YLOGO**) para definir o posicionamento do logotipo na etiqueta. Estes campos eram habilitados anteriormente somente para quando o campo **Modo da Impressão** (**GC7\_TIPO**) era definido como **2 – Modo Térmico**.
- 4. Para pré-visualizar o posicionamento dos campos/expressões definidos, clique na opção **Ações Relacionadas / Posição**. O sistema apresentará a tela de posicionamento.
- 5. A parte direita da tela que anteriormente apresentava somente uma visão geral do posicionamento e o título dos campos/expressões definidos (somente um título por linha), foi dividida em duas pastas de forma que a primeira pasta **Campos/Expressões** exibirá o título dos campos/expressões (assim como uma visão geral do posicionamento de cada um) e a segunda pasta **Pré-Visualização** exibirá a pré-visualização da etiqueta conforme as definições de posicionamento do texto e logotipo e o tipo de fonte a ser usado pelo usuário. Esta segunda pasta será habilitada somente quando o campo **Modo da Impressão** (**GC7\_TIPO**) estiver definido como **1 - Modo Gráfico**, na tela principal de cadastro da etiqueta.
- 6. Na pasta **Campos/Expressões** e **Pré-Visualização**, o usuário poderá pré-visualizar o logotipo e seu posicionamento na etiqueta definidos na tela principal da rotina de **Cadastro de Etiqueta** (**HSPAHR71**), conforme as informações inseridas nos campos **Logotipo a ser impresso** (**GC7\_LOGO**), **Coordenada** X (**GC7\_XLOGO**) e **Coordenada** Y (**GC7\_YLOGO**). Essa visualização foi implementada para impressão, cujo campo **Modo da Impressão** (**GC7\_TIPO**) esteja definido como **1 - Modo Gráfico** ou **2 – Modo Térmico**.
- 7. Para as etiquetas cadastradas com o campo **Modo da Impressão** (**GC7\_TIPO**) definido como **1 - Modo Gráfico**, o sistema permitirá a configuração do tipo, estilo, tamanho e cor da fonte desejada para impressão conforme as opções disponibilizadas. Para isso, ao selecionar na parte esquerda da tela a pasta **Campos** ou **Expressões**, clique duas vezes sobre o campo/expressão desejado e em

## **Boletim Técnico**

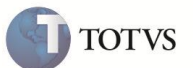

seguida, clique em **Configurar Fonte**. Será apresentada uma tela onde é possível selecionar o **tipo** (Arial; Courier New; Times New Roman; Helvética; Microsoft Sans Serif; Verdana; Tahoma; Andalus; Century; Cordia New), **estilo** (Regular; Itálico; Negrito; Sublinhado; Negrito/Itálico; Negrito/Sublinhado; Itálico/Sublinhado; Negrito/Itálico/Sublinhado), **tamanho** (6; 7; 8; 9; 10; 11; 12; 13; 14; 15; 16; 17; 18; 19; 20; 21; 22; 23; 24) e **cor** (Preto; Azul; Verde; Ciano; Vermelho; Magenta; Marrom; Cinza; Amarelo; Branco). Selecione a fonte desejada conforme as opções e em seguida clique em **Ok**. Para gravar as informações inseridas e pré-visualizar a etiqueta, clique em **Gravar**.

8. Na pasta **Campos/Expressões** será exibido o posicionamento geral dos campos/expressões definidos e na pasta **Pré-Visualização** será exibida uma pré-visualização da etiqueta que será impressa conforme as definições de posicionamento e fontes utilizados. Para salvar as alterações de posicionamento definidas, clique em **Confirmar** e em seguida, na tela principal da rotina **Cadastro de Eiquetas**, clique em **Confirmar**.

**Obs.:** Foi criado o campo **Tam.Linha(px) (GC7\_PIXLIN)**, para a atribuição do tamanho da linha na impressão da etiqueta, este tamanho não se aplica na visualização, somente na impressão, por definições de estrutura é aconselhável a utilização de valores entre 30 e 51.

#### **INFORMAÇÕES TÉCNICAS**

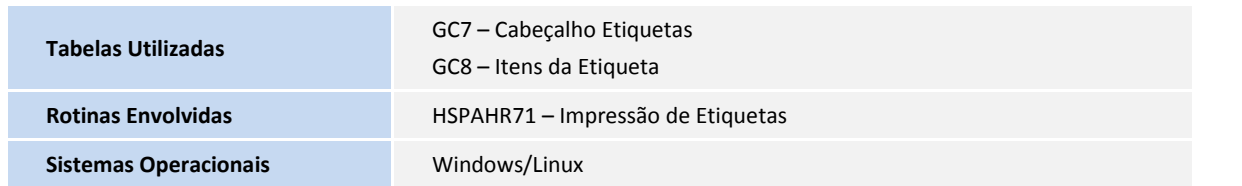